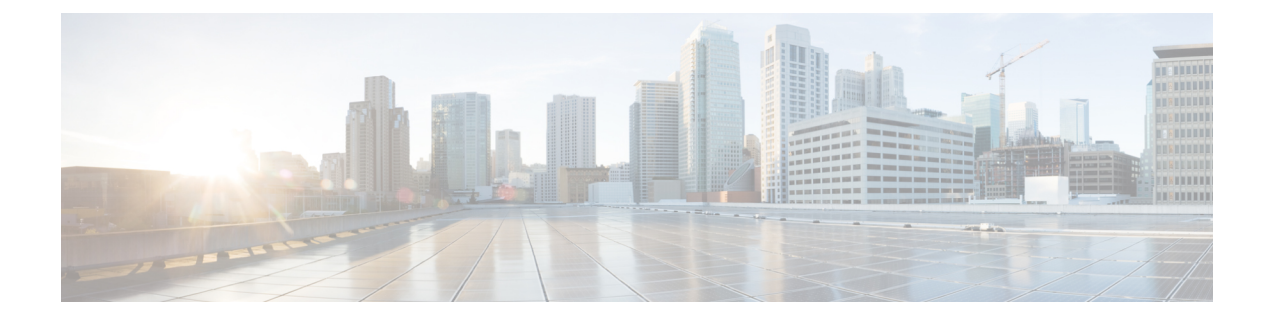

# **FirePOWER4100/9300**の**ASA**をアップグレー ド

このドキュメントでは、Firepower 4100/9300 で ASA をアップグレードする方法について説明 します。

- FXOS および ASA スタンドアロン [デバイスまたはシャーシ内クラスタのアップグレード](#page-0-0) (1 [ページ\)](#page-0-0)
- FXOS および ASA アクティブ/スタンバイ フェールオーバー [ペアのアップグレード](#page-6-0) (7 [ページ\)](#page-6-0)
- FXOS および ASA アクティブ/アクティブ フェールオーバー [ペアのアップグレード](#page-18-0) (19 [ページ\)](#page-18-0)
- FXOS および ASA [シャーシ間クラスタのアップグレード](#page-31-0) (32 ページ)
- [アップグレード進行のモニタ](#page-40-0) (41 ページ)
- [インストールの確認](#page-41-0) (42 ページ)

# <span id="page-0-0"></span>**FXOS** および **ASA** スタンドアロン デバイスまたはシャー シ内クラスタのアップグレード

FXOS CLI または Firepower Chassis Manager を使用して、Firepower 9300 上のFXOS およびスタ ンドアロン ASA デバイスまたは ASA シャーシ内クラスタをアップグレードします。

## 以下を使用した**FXOS**および**ASA**スタンドアロンデバイスまたはシャー シ内クラスタのアップグレード **Firepower Chassis Manager**

アップグレード プロセスは最大 45 分かかることがあります。アップグレード中、トラフィッ クはデバイスを通過しません。適切なアップグレード活動の計画を行ってください。

始める前に

アップグレードを開始する前に、以下が完了していることを確認します。

- アップグレード先の FXOS および ASA ソフトウェア パッケージをダウンロードします (Cisco.com [からのソフトウェアのダウンロードを](asa-upgrade_chapter1.pdf#nameddest=unique_23)参照してください)。
- FXOS と ASA の構成をバックアップします。

#### 手順

- ステップ **1** Firepower Chassis Manager で、**[System]** > **[Updates]** を選択します。 [Available Updates] の画面に、シャーシで使用可能なパッケージのリストが表示されます。
- ステップ **2** 新しい FXOS プラットフォーム バンドルのイメージと ASA ソフトウェア イメージのアップ ロード::
	- FXOS 2.3.1 より前のバージョンにアップグレードする場合、FXOS プラットフォーム バンドル ソフトウェアをアップグレードするまでは、ASA CSP イメージをセキュリ ティ アプライアンスにアップロードしないでください。 (注)
	- a) [Upload Image] をクリックします。
	- b) [Choose File] をクリックして対象のファイルに移動し、アップロードするイメージを選択 します。
	- c) [Upload] をクリックします。 選択したイメージがシャーシにアップロードされます。
- ステップ **3** 新しい FXOS プラットフォーム バンドル イメージが正常にアップロードされたら、アップグ レードする FXOS プラットフォーム バンドルの [Upgrade] をクリックします。

システムは、まずインストールするソフトウェアパッケージを確認します。現在インストール されているアプリケーションと指定した FXOS プラットフォーム ソフトウェア パッケージの 間の非互換性を通知します。また既存のセッションを終了することやアップグレードの一部と してシステムをリブートする必要があることが警告されます。ASAバージョンが互換性テーブ ルにアップグレード可能としてリストされている限り、これらの警告を無視できます。

ステップ **4** [はい(Yes)] をクリックして、インストールを続行することを確認します。

FXOS がバンドルを解凍し、コンポーネントをアップグレードまたはリロードします。

- ステップ **5** Firepower Chassis Manager は、アップグレード中は使用できません。FXOS CLI を使用してアッ プグレード プロセスをモニタできます([アップグレード進行のモニタ](#page-40-0) (41 ページ) を参照し てください)。
- ステップ **6** すべてのコンポーネントが正常にアップグレードされたら、続行する前に、セキュリティ モ ジュール/セキュリティ エンジンおよびインストールされているアプリケーションの状態を確 認します([インストールの確認](#page-41-0) (42 ページ) を参照してください)。
- ステップ1 [論理デバイス (Logical Devices) 1を選択します。 [Logical Devices] ページに、シャーシに設定された論理デバイスのリストが表示されます。
- ステップ **8** アップグレードする各 ASA 論理デバイスごとに、以下を実行います。
	- a) 更新する論理デバイスの [Set Version] アイコンをクリックして、[Update Image Version] ダ イアログボックスを開きます。
- b) [New Version] では、アップグレードしたいソフトウェア バージョンを選択します。
- c) [OK] をクリックします。
- ステップ **9** アップグレードプロセスが完了したら、アプリケーションがオンラインであり、正常にアップ グレードされたことを確認します。
	- a) [論理デバイス (Logical Devices)] を選択します。
	- b) アプリケーションのバージョンと動作ステータスを確認します。

## **FXOS CLI** を使用した **FXOS** および **ASA** スタンドアロン デバイスまたは シャーシ内クラスタのアップグレード

アップグレード プロセスは最大 45 分かかることがあります。アップグレード中、トラフィッ クはデバイスを通過しません。適切なアップグレード活動の計画を行ってください。

## 始める前に

アップグレードを開始する前に、以下が完了していることを確認します。

- アップグレード先の FXOS および ASA ソフトウェア パッケージをダウンロードします (Cisco.com [からのソフトウェアのダウンロード](asa-upgrade_chapter1.pdf#nameddest=unique_23)を参照してください)。
- FXOS と ASA の構成をバックアップします。
- シャーシにソフトウェア イメージをダウンロードするために必要な次の情報を収集しま す。
	- イメージのコピー元のサーバの IP アドレスおよび認証クレデンシャル。
	- イメージ ファイルの完全修飾名。
- 手順

ステップ1 FXOS CLI に接続します。

- ステップ **2** 新しいプラットフォーム バンドル イメージをシャーシにダウンロードします。
	- a) ファームウェア モードを開始します。

## **scope firmware**

b) FXOS プラットフォーム バンドル ソフトウェア イメージをダウンロードします。 **download image** *URL*

次のいずれかの構文を使用してインポートされるファイルの URL を指定します。

- **ftp**://*username*@*server*/*path*/*image\_name*
- **scp**://*username*@*server*/*path*/*image\_name*
- **sftp**://*username*@*server*/*path*/*image\_name*
- **tftp**://*server*:*port-num*/*path*/*image\_name*
- c) ダウンロード プロセスをモニタする場合:

**scope download-task** *image\_name*

**show detail**

## 例:

次の例では、SCP プロトコルを使用してイメージをコピーします。

```
Firepower-chassis # scope firmware
Firepower-chassis /firmware # download image
scp://user@192.168.1.1/images/fxos-k9.2.3.1.58.SPA
Firepower-chassis /firmware # scope download-task fxos-k9.2.3.1.58.SPA
Firepower-chassis /firmware/download-task # show detail
Download task:
   File Name: fxos-k9.2.3.1.58.SPA
    Protocol: scp
   Server: 192.168.1.1
   Userid:
   Path:
   Downloaded Image Size (KB): 853688
    State: Downloading
   Current Task: downloading image fxos-k9.2.3.1.58.SPA from
192.168.1.1(FSM-STAGE:sam:dme:FirmwareDownloaderDownload:Local)
```
- ステップ **3** 新しいFXOSプラットフォームバンドルのイメージが正常にダウンロードされたら、FXOSバ ンドルをアップグレードします。
	- a) 必要に応じて、ファームウェア モードに戻ります。

#### **up**

b) インストールする FXOS プラットフォーム バンドルのバージョン番号をメモします。

### **show package**

c) auto-install モードにします。

#### **scope auto-install**

d) FXOS プラットフォーム バンドルをインストールします。

#### **install platform platform-vers** *version\_number*

*version\_number* は、インストールする FXOS プラットフォーム バンドルのバージョン番号 です(たとえば、2.3(1.58))。

e) システムは、まずインストールするソフトウェア パッケージを確認します。現在インス トールされているアプリケーションと指定したFXOSプラットフォームソフトウェアパッ ケージの間の非互換性を通知します。また既存のセッションを終了することやアップグ レードの一部としてシステムをリブートする必要があることが警告されます。ASA バー ジョンが互換性テーブルにアップグレード可能としてリストされている限り、これらの警 告を無視できます。

**yes** を入力して、検証に進むことを確認します。

f) インストールの続行を確定するには**yes**を、インストールをキャンセルするには**no**を入力 します。

FXOS がバンドルを解凍し、コンポーネントをアップグレードまたはリロードします。

- g) アップグレード プロセスをモニタするには、[アップグレード進行のモニタ](#page-40-0) (41 ページ) を参照してください。
- ステップ **4** すべてのコンポーネントが正常にアップグレードされたら、続行する前に、セキュリティ モ ジュール/セキュリティ エンジンおよびインストールされているアプリケーションの状態を確 認します[\(インストールの確認](#page-41-0) (42ページ) を参照してください)。
- ステップ **5** シャーシに新しい ASA ソフトウェア イメージをダウンロードします。
	- a) セキュリティ サービス モードを開始します。

## **top**

**scope ssa**

b) アプリケーション ソフトウェア モードを開始します。

#### **scope app-software**

c) 論理デバイス ソフトウェア イメージをダウンロードします。

### **download image** *URL*

次のいずれかの構文を使用してインポートされるファイルの URL を指定します。

- **ftp**://*username*@*server*/*path*
- **scp**://*username*@*server*/*path*
- **sftp**://*username*@*server*/*path*
- **tftp**://*server*:*port-num*/*path*
- d) ダウンロード プロセスをモニタする場合:

#### **show download-task**

e) ダウンロードしたアプリケーションを表示する場合:

#### **up**

#### **show app**

ダウンロードしたソフトウェアパッケージの ASA のバージョンをメモします。後の手順 でアプリケーションを有効にするために、正確なバージョン文字列を使用する必要があり ます。

## 例:

次の例では、SCP プロトコルを使用してイメージをコピーします。

```
Firepower-chassis # scope ssa
Firepower-chassis /ssa # scope app-software
```

```
Firepower-chassis /ssa/app-software # download image
scp://user@192.168.1.1/images/cisco-asa.9.4.1.65.csp
Firepower-chassis /ssa/app-software # show download-task
Downloads for Application Software:
                             Protocol Server Interpretate Userid State
   ------------------------------ ---------- -------------------- --------------- -----
   cisco-asa.9.4.1.65.csp Scp 192.168.1.1 user
Downloaded
Firepower-chassis /ssa/app-software # up
Firepower-chassis /ssa # show app
Application:
   Name Version Description Author Deploy Type CSP Type Is Default App
   ---------- ---------- ----------- ---------- ----------- ----------- --------------
   asa 9.4.1.41 N/A Native Application No
   asa 9.4.1.65 N/A Native Application Yes
```
ステップ **6** アップグレードする各 ASA 論理デバイスごとに、以下を実行います。

a) セキュリティ サービス モードを開始します。

**top**

**scope ssa**

b) スコープを更新するセキュリティ モジュールに設定します。

**scope slot***slot\_number*

c) スコープを更新する ASA アプリケーションに設定します。

FXOS 2.3.1 以前: **scope app-instance asa**

FXOS 2.4.1 以降:**scope app-instance asa** *instance\_name*

d) スタートアップ バージョンを新しい ASA ソフトウェアのバージョンに設定します。 **set startup-version** *version\_number*

ステップ7 設定をコミットします。

## **commit-buffer**

トランザクションをシステムの設定にコミットします。アプリケーション イメージが更新さ れ、アプリケーションが再起動します。

ステップ **8** セキュリティ モジュール/セキュリティ エンジンおよびインストールされているアプリケー ションの状態を確認するには、[インストールの確認](#page-41-0) (42 ページ) を参照してください。

# <span id="page-6-0"></span>**FXOS** および **ASA** アクティブ**/**スタンバイ フェールオー バー ペアのアップグレード

FXOS CLI または Firepower Chassis Manager を使用して、FXOS および ASA アクティブ/スタン バイ フェールオーバー ペアをアップグレードします。

## **Firepower Chassis Manager** を使用した **FXOS** および **ASA** アクティブ**/**ス タンバイ フェールオーバー ペアのアップグレード

アップグレード プロセスはシャーシごとに最大 45 分かかることがあります。適切なアップグ レード活動の計画を行ってください。

## 始める前に

アップグレードを開始する前に、以下が完了していることを確認します。

- アクティブになっているユニットとスタンバイになっているユニットを確認する必要があ ります。ASDM をアクティブな ASA の IP アドレスに接続します。アクティブ装置は、常 にアクティブなIPアドレスを保有しています。次に、**[**モニタリング(**Monitoring**)**]** > **[**プ ロパティ(**Properties**)**]** > **[**フェールオーバー(**Failover**)**]** > **[**ステータス(**Status**)**]** の順 に選択して、このユニットの優先順位(プライマリまたはセカンダリ)を表示し、接続先 のユニットを確認できるようにします。
- アップグレード先の FXOS および ASA ソフトウェア パッケージをダウンロードします (Cisco.com [からのソフトウェアのダウンロード](asa-upgrade_chapter1.pdf#nameddest=unique_23)を参照してください)。
- FXOS と ASA の構成をバックアップします。

## 手順

- ステップ **1** スタンバイ ASA 論理デバイスが含まれている Firepower セキュリティ アプライアンスでは、 新しいFXOSプラットフォームバンドルイメージとASAソフトウェアイメージをアップロー ドします:
	- FXOS 2.3.1 より前のバージョンにアップグレードする場合、FXOS プラットフォーム バンドル ソフトウェアをアップグレードするまでは、ASA CSP イメージをセキュリ ティ アプライアンスにアップロードしないでください。 (注)
	- a) Firepower Chassis Manager で、**[**システム(**System**)**]** > **[**更新(**Updates**)**]** を選択します。 [Available Updates]の画面に、シャーシで使用可能なパッケージのリストが表示されます。
	- b) [Upload Image] をクリックします。
	- c) [Choose File] をクリックして対象のファイルに移動し、アップロードするイメージを選択 します。
- d) [Upload] をクリックします。 選択したイメージがシャーシにアップロードされます。
- ステップ **2** 新しい FXOS プラットフォーム バンドル イメージが正常にアップロードされた後に、スタン バイ ASA 論理デバイスが含まれている Firepower セキュリティ アプライアンスの FXOS バン ドルをアップグレードします。
	- a) アップグレードする FXOS プラットフォーム バンドルの [Upgrade] アイコンをクリックし ます。

システムは、まずインストールするソフトウェア パッケージを確認します。現在インス トールされているアプリケーションと指定したFXOSプラットフォームソフトウェアパッ ケージの間の非互換性を通知します。また既存のセッションを終了することやアップグ レードの一部としてシステムをリブートする必要があることが警告されます。ASA バー ジョンが互換性テーブルにアップグレード可能としてリストされている限り、これらの警 告を無視できます。

- b) [はい(Yes)] をクリックして、インストールを続行することを確認します。 FXOS がバンドルを解凍し、コンポーネントをアップグレードまたはリロードします。
- ステップ **3** Firepower Chassis Manager は、アップグレード中は使用できません。FXOS CLI を使用してアッ プグレード プロセスをモニタできます([アップグレード進行のモニタ](#page-40-0) (41 ページ) を参照し てください)。
- ステップ **4** すべてのコンポーネントが正常にアップグレードされたら、続行する前に、セキュリティ モ ジュール/セキュリティ エンジンおよびインストールされているアプリケーションの状態を確 認します([インストールの確認](#page-41-0) (42 ページ) を参照してください)。
- ステップ **5** ASA 論理デバイス イメージのアップグレード:
	- a) [Logical Devices] を選択して [Logical Devices] ページを開きます。 [LogicalDevices]ページに、シャーシに設定された論理デバイスのリストが表示されます。
	- b) 更新する論理デバイスの [Set Version] アイコンをクリックして、[Update Image Version] ダ イアログボックスを開きます。
	- c) [New Version] では、更新後のソフトウェア バージョンを選択します。
	- d) [OK] をクリックします。
- ステップ **6** アップグレードプロセスが完了したら、アプリケーションがオンラインであり、正常にアップ グレードされたことを確認します。
	- a) 「論理デバイス (Logical Devices)」を選択します。
	- b) アプリケーションのバージョンと動作ステータスを確認します。
- ステップ **7** アップグレードしたユニットをアクティブユニットにして、アップグレード済みのユニットに トラフィックが流れるようにします。
	- a) スタンバイ ASA IP アドレスに接続して、スタンバイ装置で ASDM を起動します。
	- b) **[**モニタリング(**Monitoring**)**]** > **[**プロパティ(**Properties**)**]** > **[**フェールオーバー (**Failover**)**]** > **[**ステータス(**Status**)**]**の順に選択し、[アクティブにする(Make Active)] をクリックして、スタンバイ装置を強制的にアクティブにします。
- ステップ **8** 新しいスタンバイ ASA 論理デバイスが含まれている Firepower セキュリティ アプライアンス では、新しいFXOSプラットフォームバンドルイメージとASAソフトウェアイメージをアッ プロードします:
	- FXOS 2.3.1 より前のバージョンにアップグレードする場合、FXOS プラットフォーム バンドル ソフトウェアをアップグレードするまでは、ASA CSP イメージをセキュリ ティ アプライアンスにアップロードしないでください。 (注)
	- a) Firepower Chassis Manager で、**[**システム(**System**)**]** > **[**更新(**Updates**)**]** を選択します。 [Available Updates]の画面に、シャーシで使用可能なパッケージのリストが表示されます。
	- b) [Upload Image] をクリックします。
	- c) [Choose File] をクリックして対象のファイルに移動し、アップロードするイメージを選択 します。
	- d) [Upload] をクリックします。 選択したイメージがシャーシにアップロードされます。
- ステップ **9** 新しい FXOS プラットフォーム バンドル イメージが正常にアップロードされた後に、新しい スタンバイ ASA 論理デバイスが含まれている Firepower セキュリティ アプライアンスの FXOS バンドルをアップグレードします。
	- a) アップグレードする FXOS プラットフォーム バンドルの [Upgrade] アイコンをクリックし ます。

システムは、まずインストールするソフトウェア パッケージを確認します。現在インス トールされているアプリケーションと指定したFXOSプラットフォームソフトウェアパッ ケージの間の非互換性を通知します。また既存のセッションを終了することやアップグ レードの一部としてシステムをリブートする必要があることが警告されます。ASA バー ジョンが互換性テーブルにアップグレード可能としてリストされている限り、これらの警 告を無視できます。

- b) [はい(Yes)] をクリックして、インストールを続行することを確認します。 FXOS がバンドルを解凍し、コンポーネントをアップグレードまたはリロードします。
- ステップ **10** Firepower Chassis Manager は、アップグレード中は使用できません。FXOS CLI を使用してアッ プグレード プロセスをモニタできます[\(アップグレード進行のモニタ](#page-40-0) (41 ページ) を参照し てください)。
- ステップ **11** すべてのコンポーネントが正常にアップグレードされたら、続行する前に、セキュリティ モ ジュール/セキュリティ エンジンおよびインストールされているアプリケーションの状態を確 認します[\(インストールの確認](#page-41-0) (42 ページ) を参照してください)。
- ステップ **12** ASA 論理デバイス イメージのアップグレード:
	- a) [論理デバイス (Logical Devices)] を選択します。 [LogicalDevices]ページに、シャーシに設定された論理デバイスのリストが表示されます。 論理デバイスが設定されていない場合は、これを通知するメッセージが代わりに表示され ます。
	- b) 更新する論理デバイスの [Set Version] アイコンをクリックして、[Update Image Version] ダ イアログボックスを開きます。
	- c) [New Version] では、更新後のソフトウェア バージョンを選択します。
- d) [OK] をクリックします。
- ステップ **13** アップグレードプロセスが完了したら、アプリケーションがオンラインであり、正常にアップ グレードされたことを確認します。
	- a) [論理デバイス(Logical Devices)] を選択します。
	- b) アプリケーションのバージョンと動作ステータスを確認します。
- ステップ **14** (オプション)アップグレードしたユニットを、アップグレード前のようにアクティブユニッ トにします。
	- a) スタンバイ ASA IP アドレスに接続して、スタンバイ装置で ASDM を起動します。
	- b) **[**モニタリング(**Monitoring**)**]** > **[**プロパティ(**Properties**)**]** > **[**フェールオーバー (**Failover**)**]** > **[**ステータス(**Status**)**]**の順に選択し、[アクティブにする(Make Active)] をクリックして、スタンバイ装置を強制的にアクティブにします。

## **FXOS CLI** を使用した **FXOS** および **ASA** アクティブ**/**スタンバイ フェール オーバー ペアのアップグレード

アップグレード プロセスはシャーシごとに最大 45 分かかることがあります。適切なアップグ レード活動の計画を行ってください。

## 始める前に

アップグレードを開始する前に、以下が完了していることを確認します。

- どのユニットがアクティブでどのユニットがスタンバイかを特定する必要があります。 Firepower セキュリティ アプライアンスで ASA コンソールに接続し、**show failover** コマン ドを入力してユニットのアクティブ/スタンバイ状態を表示します。
- アップグレード先の FXOS および ASA ソフトウェア パッケージをダウンロードします (Cisco.com [からのソフトウェアのダウンロードを](asa-upgrade_chapter1.pdf#nameddest=unique_23)参照してください)。
- FXOS と ASA の構成をバックアップします。
- シャーシにソフトウェア イメージをダウンロードするために必要な次の情報を収集しま す。
	- イメージのコピー元のサーバの IP アドレスおよび認証クレデンシャル。
	- イメージ ファイルの完全修飾名。

## 手順

ステップ **1** スタンバイ ASA 論理デバイスが含まれている Firepower セキュリティ アプライアンスでは、 新しい FXOS プラットフォーム バンドル イメージとをアップロードします:

- a) FXOS CLI に接続します。
- b) ファームウェア モードを開始します。

**scope firmware**

c) FXOS プラットフォーム バンドル ソフトウェア イメージをダウンロードします。

**download image** *URL*

次のいずれかの構文を使用してインポートされるファイルの URL を指定します。

- **ftp**://*username*@*server*/*path*/*image\_name*
- **scp**://*username*@*server*/*path*/*image\_name*
- **sftp**://*username*@*server*/*path*/*image\_name*
- **tftp**://*server*:*port-num*/*path*/*image\_name*
- d) ダウンロード プロセスをモニタする場合:

**scope download-task** *image\_name*

**show detail**

## 例:

次の例では、SCP プロトコルを使用してイメージをコピーします。

```
Firepower-chassis # scope firmware
Firepower-chassis /firmware # download image
scp://user@192.168.1.1/images/fxos-k9.2.3.1.58.SPA
Firepower-chassis /firmware # scope download-task fxos-k9.2.3.1.58.SPA
Firepower-chassis /firmware/download-task # show detail
Download task:
    File Name: fxos-k9.2.3.1.58.SPA
    Protocol: scp
    Server: 192.168.1.1
   Userid:
    Path:
    Downloaded Image Size (KB): 853688
    State: Downloading
    Current Task: downloading image fxos-k9.2.3.1.58.SPA from
192.168.1.1(FSM-STAGE:sam:dme:FirmwareDownloaderDownload:Local)
```
- ステップ **2** 新しいFXOSプラットフォームバンドルのイメージが正常にダウンロードされたら、FXOSバ ンドルをアップグレードします。
	- a) 必要に応じて、ファームウェア モードに戻ります。

**up**

- b) インストールする FXOS プラットフォーム バンドルのバージョン番号をメモします。 **show package**
- c) auto-install モードにします。

**scope auto-install**

d) FXOS プラットフォーム バンドルをインストールします。

#### **install platform platform-vers** *version\_number*

*version\_number* は、インストールする FXOS プラットフォーム バンドルのバージョン番号 です(たとえば、2.3(1.58))。

e) システムは、まずインストールするソフトウェア パッケージを確認します。現在インス トールされているアプリケーションと指定したFXOSプラットフォームソフトウェアパッ ケージの間の非互換性を通知します。また既存のセッションを終了することやアップグ レードの一部としてシステムをリブートする必要があることが警告されます。ASA バー ジョンが互換性テーブルにアップグレード可能としてリストされている限り、これらの警 告を無視できます。

**yes** を入力して、検証に進むことを確認します。

f) インストールの続行を確定するには**yes**を、インストールをキャンセルするには**no**を入力 します。

FXOS がバンドルを解凍し、コンポーネントをアップグレードまたはリロードします。

- g) アップグレード プロセスをモニタするには[、アップグレード進行のモニタ](#page-40-0) (41 ページ) を参照してください。
- ステップ **3** すべてのコンポーネントが正常にアップグレードされたら、続行する前に、セキュリティ モ ジュール/セキュリティ エンジンおよびインストールされているアプリケーションの状態を確 認します([インストールの確認](#page-41-0) (42ページ) を参照してください)。
- ステップ **4** シャーシに新しい ASA ソフトウェア イメージをダウンロードします。
	- a) セキュリティ サービス モードを開始します。

#### **top**

## **scope ssa**

b) アプリケーション ソフトウェア モードを開始します。

#### **scope app-software**

c) 論理デバイス ソフトウェア イメージをダウンロードします。

#### **download image** *URL*

次のいずれかの構文を使用してインポートされるファイルの URL を指定します。

- **ftp**://*username*@*server*/*path*
- **scp**://*username*@*server*/*path*
- **sftp**://*username*@*server*/*path*
- **tftp**://*server*:*port-num*/*path*
- d) ダウンロード プロセスをモニタする場合:

#### **show download-task**

e) ダウンロードしたアプリケーションを表示する場合:

**up**

#### **show app**

ダウンロードしたソフトウェアパッケージの ASA のバージョンをメモします。後の手順 でアプリケーションを有効にするために、正確なバージョン文字列を使用する必要があり ます。

## 例:

次の例では、SCP プロトコルを使用してイメージをコピーします。

```
Firepower-chassis # scope ssa
Firepower-chassis /ssa # scope app-software
Firepower-chassis /ssa/app-software # download image
scp://user@192.168.1.1/images/cisco-asa.9.4.1.65.csp
Firepower-chassis /ssa/app-software # show download-task
```
Downloads for Application Software:

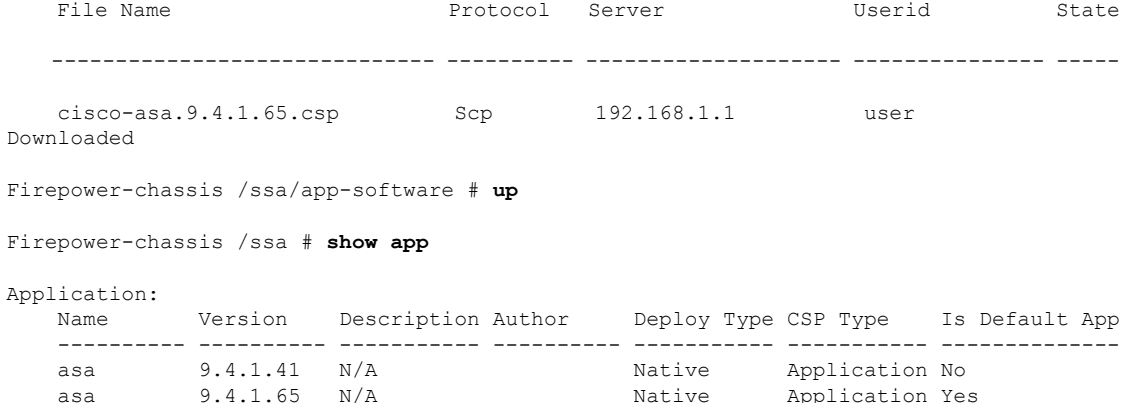

ステップ **5** ASA 論理デバイス イメージのアップグレード:

a) セキュリティ サービス モードを開始します。

**top**

#### **scope ssa**

- b) スコープを更新するセキュリティ モジュールに設定します。 **scope slot***slot\_number*
- c) スコープを更新する ASA アプリケーションに設定します。

FXOS 2.3.1 以前: **scope app-instance asa**

FXOS 2.4.1 以降:**scope app-instance asa** *instance\_name*

d) スタートアップ バージョンを更新するバージョンに設定します。

**set startup-version** *version\_number*

e) 設定をコミットします。

**commit-buffer**

トランザクションをシステムの設定にコミットします。アプリケーションイメージが更新 され、アプリケーションが再起動します。

- ステップ **6** セキュリティ モジュール/セキュリティ エンジンおよびインストールされているアプリケー ションの状態を確認するには、[インストールの確認](#page-41-0) (42 ページ) を参照してください。
- ステップ **7** アップグレードしたユニットをアクティブユニットにして、アップグレード済みのユニットに トラフィックが流れるようにします。
	- a) スタンバイ ASA 論理デバイスが含まれる Firepower セキュリティ アプライアンスで、コン ソール接続または Telnet 接続を使用してモジュール CLI に接続します。

#### **connect module** *slot\_number* {**console** | **telnet**}

複数のセキュリティ モジュールをサポートしないデバイスのセキュリティ エンジンに接 続するには、*slot\_number* として **1** を使用します。

例:

```
Firepower# connect module 1 console
Telnet escape character is '~'.
Trying 127.5.1.1...
Connected to 127.5.1.1.
Escape character is '~'.
```
CISCO Serial Over LAN: Close Network Connection to Exit

Firepower-module1>

b) アプリケーションのコンソールに接続します。

#### **connect asa**

#### 例:

```
Firepower-module1> connect asa
Connecting to asa(asa1) console... hit Ctrl + A + D to return to bootCLI
[...]
asa>
```
c) この装置をアクティブにします。

## **failover active**

d) 設定を保存します。

## **write memory**

e) ユニットがアクティブであることを確認します。

#### **show failover**

ステップ **8** アプリケーション コンソールを終了して FXOS モジュール CLI に移動します。 **Ctrl-a, d** と入力します。

ステップ9 FXOS CLI のスーパバイザ レベルに戻ります。

## コンソールを終了します。

a) **~** と入力

Telnet アプリケーションに切り替わります。

b) Telnet アプリケーションを終了するには、次を入力します。

telnet>**quit**

## **Telnet** セッションを終了します。

- a) **Ctrl-], .** と入力
- ステップ **10** 新しいスタンバイ ASA 論理デバイスが含まれている Firepower セキュリティ アプライアンス では、新しい FXOS プラットフォーム バンドル イメージとをアップロードします:
	- a) FXOS CLI に接続します。
	- b) ファームウェア モードを開始します。

## **scope firmware**

c) FXOS プラットフォーム バンドル ソフトウェア イメージをダウンロードします。 **download image** *URL*

次のいずれかの構文を使用してインポートされるファイルの URL を指定します。

- **ftp**://*username*@*server*/*path*/*image\_name*
- **scp**://*username*@*server*/*path*/*image\_name*
- **sftp**://*username*@*server*/*path*/*image\_name*
- **tftp**://*server*:*port-num*/*path*/*image\_name*
- d) ダウンロード プロセスをモニタする場合:

**scope download-task** *image\_name*

## **show detail**

## 例:

次の例では、SCP プロトコルを使用してイメージをコピーします。

```
Firepower-chassis # scope firmware
Firepower-chassis /firmware # download image
scp://user@192.168.1.1/images/fxos-k9.2.3.1.58.SPA
Firepower-chassis /firmware # scope download-task fxos-k9.2.3.1.58.SPA
Firepower-chassis /firmware/download-task # show detail
Download task:
    File Name: fxos-k9.2.3.1.58.SPA
    Protocol: scp
   Server: 192.168.1.1
   Userid:
    Path:
    Downloaded Image Size (KB): 853688
    State: Downloading
```
Current Task: downloading image fxos-k9.2.3.1.58.SPA from 192.168.1.1(FSM-STAGE:sam:dme:FirmwareDownloaderDownload:Local)

- ステップ **11** 新しいFXOSプラットフォームバンドルのイメージが正常にダウンロードされたら、FXOSバ ンドルをアップグレードします。
	- a) 必要に応じて、ファームウェア モードに戻ります。

**up**

- b) インストールする FXOS プラットフォーム バンドルのバージョン番号をメモします。 **show package**
- c) auto-install モードにします。

**scope auto-install**

d) FXOS プラットフォーム バンドルをインストールします。

**install platform platform-vers** *version\_number*

*version\_number* は、インストールする FXOS プラットフォーム バンドルのバージョン番号 です(たとえば、2.3(1.58))。

e) システムは、まずインストールするソフトウェア パッケージを確認します。現在インス トールされているアプリケーションと指定したFXOSプラットフォームソフトウェアパッ ケージの間の非互換性を通知します。また既存のセッションを終了することやアップグ レードの一部としてシステムをリブートする必要があることが警告されます。ASA バー ジョンが互換性テーブルにアップグレード可能としてリストされている限り、これらの警 告を無視できます。

**yes** を入力して、検証に進むことを確認します。

f) インストールの続行を確定するには**yes**を、インストールをキャンセルするには**no**を入力 します。

FXOS がバンドルを解凍し、コンポーネントをアップグレードまたはリロードします。

- g) アップグレード プロセスをモニタするには[、アップグレード進行のモニタ](#page-40-0) (41 ページ) を参照してください。
- ステップ **12** すべてのコンポーネントが正常にアップグレードされたら、続行する前に、セキュリティ モ ジュール/セキュリティ エンジンおよびインストールされているアプリケーションの状態を確 認します([インストールの確認](#page-41-0) (42 ページ) を参照してください)。
- ステップ **13** シャーシに新しい ASA ソフトウェア イメージをダウンロードします。
	- a) セキュリティ サービス モードを開始します。

**top**

**scope ssa**

b) アプリケーション ソフトウェア モードを開始します。

**scope app-software**

c) 論理デバイス ソフトウェア イメージをダウンロードします。

#### **download image** *URL*

次のいずれかの構文を使用してインポートされるファイルの URL を指定します。

- **ftp**://*username*@*server*/*path*
- **scp**://*username*@*server*/*path*
- **sftp**://*username*@*server*/*path*
- **tftp**://*server*:*port-num*/*path*
- d) ダウンロード プロセスをモニタする場合:

#### **show download-task**

e) ダウンロードしたアプリケーションを表示する場合:

#### **up**

#### **show app**

ダウンロードしたソフトウェアパッケージの ASA のバージョンをメモします。後の手順 でアプリケーションを有効にするために、正確なバージョン文字列を使用する必要があり ます。

## 例:

次の例では、SCP プロトコルを使用してイメージをコピーします。

```
Firepower-chassis # scope ssa
Firepower-chassis /ssa # scope app-software
Firepower-chassis /ssa/app-software # download image
scp://user@192.168.1.1/images/cisco-asa.9.4.1.65.csp
Firepower-chassis /ssa/app-software # show download-task
Downloads for Application Software:
   File Name Protocol Server Constant Userid State
   ------------------------------ ---------- -------------------- --------------- -----
   cisco-asa.9.4.1.65.csp Scp 192.168.1.1 user
Downloaded
Firepower-chassis /ssa/app-software # up
Firepower-chassis /ssa # show app
Application:
   Name Version Description Author Deploy Type CSP Type Is Default App
   ---------- ---------- ----------- ---------- ----------- ----------- --------------
   asa A = 9.4.1.41 N/A A = 9.4.1.65 N/A Native Application No
   asa 9.4.1.65 N/A Native Application Yes
```
## ステップ **14** ASA 論理デバイス イメージのアップグレード:

a) セキュリティ サービス モードを開始します。

**top**

#### **scope ssa**

b) スコープを更新するセキュリティ モジュールに設定します。

**scope slot***slot\_number*

c) スコープを更新する ASA アプリケーションに設定します。

FXOS 2.3.1 以前: **scope app-instance asa**

FXOS 2.4.1 以降:**scope app-instance asa** *instance\_name*

d) スタートアップ バージョンを更新するバージョンに設定します。

**set startup-version** *version\_number*

e) 設定をコミットします。

#### **commit-buffer**

トランザクションをシステムの設定にコミットします。アプリケーションイメージが更新 され、アプリケーションが再起動します。

- ステップ **15** セキュリティ モジュール/セキュリティ エンジンおよびインストールされているアプリケー ションの状態を確認するには、[インストールの確認](#page-41-0) (42 ページ) を参照してください。
- ステップ **16** (オプション)アップグレードしたユニットを、アップグレード前のようにアクティブユニッ トにします。
	- a) スタンバイ ASA 論理デバイスが含まれる Firepower セキュリティ アプライアンスで、コン ソール接続または Telnet 接続を使用してモジュール CLI に接続します。

**connect module** *slot\_number* {**console** | **telnet**}

複数のセキュリティ モジュールをサポートしないデバイスのセキュリティ エンジンに接 続するには、*slot\_number* として **1** を使用します。

例:

```
Firepower# connect module 1 console
Telnet escape character is '~'.
Trying 127.5.1.1...
Connected to 127.5.1.1.
Escape character is '~'.
```
CISCO Serial Over LAN: Close Network Connection to Exit

Firepower-module1>

b) アプリケーションのコンソールに接続します。

**connect asa**

例:

```
Firepower-module1> connect asa
Connecting to asa(asal) console... hit Ctrl + A + D to return to bootCLI
[...]
```
asa>

c) この装置をアクティブにします。

**failover active**

d) 設定を保存します。

**write memory**

e) ユニットがアクティブであることを確認します。

**show failover**

# <span id="page-18-0"></span>**FXOS** および **ASA** アクティブ**/**アクティブ フェールオー バー ペアのアップグレード

FXOS CLI または Firepower Chassis Manager を使用して、FXOS および ASA アクティブ/アク ティブ フェールオーバー ペアをアップグレードします。

## **Firepower Chassis Manager** を使用した **FXOS** および **ASA** アクティブ**/**ア クティブ フェールオーバー ペアのアップグレード

アップグレード プロセスはシャーシごとに最大 45 分かかることがあります。適切なアップグ レード活動の計画を行ってください。

## 始める前に

アップグレードを開始する前に、以下が完了していることを確認します。

- どのユニットがプライマリ ユニットか特定する必要があります。ASDM に接続し、 **[Monitoring]** > **[Properties]** > **[Failover]** > **[Status]** の順に選択して、このユニットの優先順 位(プライマリまたはセカンダリ)を表示し、接続先のユニットを確認できるようにしま す。
- アップグレード先の FXOS および ASA ソフトウェア パッケージをダウンロードします (Cisco.com [からのソフトウェアのダウンロード](asa-upgrade_chapter1.pdf#nameddest=unique_23)を参照してください)。
- FXOS と ASA の構成をバックアップします。

## 手順

ステップ **1** プライマリ ユニットの両方のフェールオーバー グループをアクティブにします。

- a) フェールオーバー グループ 1 の管理アドレスに接続して、プライマリ ユニット(または フェールオーバー グループ 1 がアクティブに設定されているユニット)で ASDM を起動 します。
- b) **[**モニタリング(**Monitoring**)**]** > **[**フェールオーバー(**Failover**)**]** > **[**フェールオーバー グ ループ **2**(**Failover Group 2**)**]** の順に選択して、[アクティブにする(Make Active)] をク リックします。
- c) 後続の手順のために、このユニットの ASDM に接続したままにします。
- ステップ **2** セカンダリ ASA 論理デバイスが含まれている Firepower セキュリティ アプライアンスでは、 新しいFXOSプラットフォームバンドルイメージとASAソフトウェアイメージをアップロー ドします:
	- FXOS 2.3.1 より前のバージョンにアップグレードする場合、FXOS プラットフォーム バンドル ソフトウェアをアップグレードするまでは、ASA CSP イメージをセキュリ ティ アプライアンスにアップロードしないでください。 (注)
	- a) セカンダリ ユニットの Firepower Chassis Manager に接続します。
	- b) **[System]** > **[Updates]** を選択します。 [Available Updates]の画面に、シャーシで使用可能なパッケージのリストが表示されます。
	- c) [Upload Image] をクリックします。
	- d) [Choose File] をクリックして対象のファイルに移動し、アップロードするイメージを選択 します。
	- e) [Upload] をクリックします。 選択したイメージがシャーシにアップロードされます。
- ステップ **3** 新しい FXOS プラットフォーム バンドル イメージが正常にアップロードされた後に、セカン ダリ ASA 論理デバイスが含まれている Firepower セキュリティ アプライアンスの FXOS バン ドルをアップグレードします。
	- a) アップグレードする FXOS プラットフォーム バンドルの [Upgrade] アイコンをクリックし ます。

システムは、まずインストールするソフトウェア パッケージを確認します。現在インス トールされているアプリケーションと指定したFXOSプラットフォームソフトウェアパッ ケージの間の非互換性を通知します。また既存のセッションを終了することやアップグ レードの一部としてシステムをリブートする必要があることが警告されます。ASA バー ジョンが互換性テーブルにアップグレード可能としてリストされている限り、これらの警 告を無視できます。

- b) [はい(Yes)] をクリックして、インストールを続行することを確認します。 FXOS がバンドルを解凍し、コンポーネントをアップグレードまたはリロードします。
- ステップ **4** Firepower Chassis Manager は、アップグレード中は使用できません。FXOS CLI を使用してアッ プグレード プロセスをモニタできます([アップグレード進行のモニタ](#page-40-0) (41 ページ) を参照し てください)。
- ステップ **5** すべてのコンポーネントが正常にアップグレードされたら、続行する前に、セキュリティ モ ジュール/セキュリティ エンジンおよびインストールされているアプリケーションの状態を確 認します[\(インストールの確認](#page-41-0) (42ページ) を参照してください)。
- ステップ **6** ASA 論理デバイス イメージのアップグレード:
	- a) [論理デバイス (Logical Devices)] を選択します。 [LogicalDevices]ページに、シャーシに設定された論理デバイスのリストが表示されます。
	- b) 更新する論理デバイスの [Set Version] アイコンをクリックして、[Update Image Version] ダ イアログボックスを開きます。
	- c) [New Version] では、更新後のソフトウェア バージョンを選択します。
	- d) [OK] をクリックします。
- ステップ **7** アップグレードプロセスが完了したら、アプリケーションがオンラインであり、正常にアップ グレードされたことを確認します。
	- a) [論理デバイス (Logical Devices) ] を選択します。
	- b) アプリケーションのバージョンと動作ステータスを確認します。
- ステップ **8** セカンダリ ユニットの両方のフェールオーバー グループをアクティブにします。
	- a) フェールオーバー グループ 1 の管理アドレスに接続して、プライマリ ユニット(または フェールオーバー グループ 1 がアクティブに設定されているユニット)で ASDM を起動 します。
	- b) **[Monitoring]** > **[Failover]** > **[Failover Group 1]** の順に選択して、[Make Standby] をクリック します。
	- c) **[Monitoring]** > **[Failover]** > **[Failover Group 2]** の順に選択して、[Make Standby] をクリック します。

ASDM は、セカンダリ ユニット上のフェールオーバー グループ 1 の IP アドレスに自動的に再 接続されます。

- ステップ **9** プライマリ ASA 論理デバイスが含まれている Firepower セキュリティ アプライアンスでは、 新しいFXOSプラットフォームバンドルイメージとASAソフトウェアイメージをアップロー ドします:
	- FXOS 2.3.1 より前のバージョンにアップグレードする場合、FXOS プラットフォーム バンドル ソフトウェアをアップグレードするまでは、ASA CSP イメージをセキュリ ティ アプライアンスにアップロードしないでください。 (注)
	- a) プライマリ ユニットの Firepower Chassis Manager に接続します。
	- b) **[System]** > **[Updates]** を選択します。 [Available Updates]の画面に、シャーシで使用可能なパッケージのリストが表示されます。
	- c) [Upload Image] をクリックして、[Upload Image] ダイアログボックスを開きます。
	- d) [Choose File] をクリックして対象のファイルに移動し、アップロードするイメージを選択 します。
	- e) [Upload] をクリックします。 選択したパッケージがシャーシにアップロードされます。
- f) 特定のソフトウェア イメージの場合、イメージのアップロード後にエンドユーザ ライセ ンス契約書が表示されます。システム プロンプトに従って、エンド ユーザ ライセンス契 約書に同意します。
- ステップ **10** 新しい FXOS プラットフォーム バンドル イメージが正常にアップロードされた後に、プライ マリ ASA 論理デバイスが含まれている Firepower セキュリティ アプライアンスの FXOS バン ドルをアップグレードします。
	- a) アップグレードする FXOS プラットフォーム バンドルの [Upgrade] アイコンをクリックし ます。

システムは、まずインストールするソフトウェア パッケージを確認します。現在インス トールされているアプリケーションと指定したFXOSプラットフォームソフトウェアパッ ケージの間の非互換性を通知します。また既存のセッションを終了することやアップグ レードの一部としてシステムをリブートする必要があることが警告されます。ASA バー ジョンが互換性テーブルにアップグレード可能としてリストされている限り、これらの警 告を無視できます。

- b) [はい(Yes)] をクリックして、インストールを続行することを確認します。 FXOS がバンドルを解凍し、コンポーネントをアップグレードまたはリロードします。
- ステップ **11** Firepower Chassis Manager は、アップグレード中は使用できません。FXOS CLI を使用してアッ プグレード プロセスをモニタできます([アップグレード進行のモニタ](#page-40-0) (41 ページ) を参照し てください)。
- ステップ **12** すべてのコンポーネントが正常にアップグレードされたら、続行する前に、セキュリティ モ ジュール/セキュリティ エンジンおよびインストールされているアプリケーションの状態を確 認します([インストールの確認](#page-41-0) (42 ページ) を参照してください)。
- ステップ **13** ASA 論理デバイス イメージのアップグレード:
	- a) [論理デバイス(Logical Devices)] を選択します。 [LogicalDevices]ページに、シャーシに設定された論理デバイスのリストが表示されます。
	- b) 更新する論理デバイスの [Set Version] アイコンをクリックして、[Update Image Version] ダ イアログボックスを開きます。
	- c) [New Version] では、更新後のソフトウェア バージョンを選択します。
	- d) [OK] をクリックします。
- ステップ **14** アップグレードプロセスが完了したら、アプリケーションがオンラインであり、正常にアップ グレードされたことを確認します。
	- a) [論理デバイス (Logical Devices)] を選択します。
	- b) アプリケーションのバージョンと動作ステータスを確認します。
- ステップ **15** フェールオーバーグループは、[Preempt Enabled]を使用して設定されると、プリエンプト遅延 の経過後、指定された装置で自動的にアクティブになります。[Preempt Enabled] でフェール オーバー グループが設定されていない場合は、[Monitoring] > [Failover] > [Failover Group #] ペ インを使用して、指定された装置上でアクティブ ステータスに戻すことができます。

## **FXOS CLI** を使用した **FXOS** および **ASA** アクティブ**/**アクティブ フェール オーバー ペアのアップグレード

アップグレード プロセスはシャーシごとに最大 45 分かかることがあります。適切なアップグ レード活動の計画を行ってください。

## 始める前に

アップグレードを開始する前に、以下が完了していることを確認します。

- どのユニットがプライマリかを特定する必要があります。Firepower セキュリティ アプラ イアンスで ASA コンソールに接続し、**show failover** コマンドを入力してユニットの状態 と優先順位(プライマリまたはセカンダリ)を表示します。
- アップグレード先の FXOS および ASA ソフトウェア パッケージをダウンロードします (Cisco.com [からのソフトウェアのダウンロード](asa-upgrade_chapter1.pdf#nameddest=unique_23)を参照してください)。
- FXOS と ASA の構成をバックアップします。
- シャーシにソフトウェア イメージをダウンロードするために必要な次の情報を収集しま す。
	- イメージのコピー元のサーバの IP アドレスおよび認証クレデンシャル。
	- イメージ ファイルの完全修飾名。

## 手順

- ステップ **1** コンソール ポート(推奨)または SSH を使用して、セカンダリ ユニットの FXOS CLI に接続 します。
- ステップ **2** プライマリ ユニットの両方のフェールオーバー グループをアクティブにします。
	- a) コンソール接続または Telnet 接続を使用して、モジュール CLI に接続します。

**connect module** *slot\_number* {**console** | **telnet**}

複数のセキュリティ モジュールをサポートしないデバイスのセキュリティ エンジンに接 続するには、*slot\_number* として **1** を使用します。

例:

```
Firepower# connect module 1 console
Telnet escape character is '~'.
Trying 127.5.1.1...
Connected to 127.5.1.1.
Escape character is '~'.
CISCO Serial Over LAN:
Close Network Connection to Exit
Firepower-module1>
```
b) アプリケーションのコンソールに接続します。

## **connect asa**

## 例:

```
Firepower-module1> connect asa
Connecting to asa(asa1) console... hit Ctrl + A + D to return to bootCLI
[...]
asa>
```
c) プライマリ ユニットの両方のフェールオーバー グループをアクティブにします。

#### **enable**

デフォルトで、イネーブル パスワードは空白です。

## **no failover active group 1**

## **no failover active group 2**

## 例:

```
asa> enable
Password: <br/> <br/>blank>
asa# no failover active group 1
asa# no failover active group 2
```
ステップ **3** アプリケーション コンソールを終了して FXOS モジュール CLI に移動します。

**Ctrl-a, d** と入力します。

ステップ **4** FXOS CLI のスーパバイザ レベルに戻ります。

## コンソールを終了します。

a) **~** と入力

Telnet アプリケーションに切り替わります。

b) Telnet アプリケーションを終了するには、次を入力します。

telnet>**quit**

## **Telnet** セッションを終了します。

- a) **Ctrl-], .** と入力
- ステップ **5** セカンダリ ASA 論理デバイスが含まれている Firepower セキュリティ アプライアンスでは、 新しい FXOS プラットフォーム バンドル イメージと ASA ソフトウェア イメージをダウンロー ドします:
	- a) FXOS CLI に接続します。
	- b) ファームウェア モードを開始します。

## **scope firmware**

c) FXOS プラットフォーム バンドル ソフトウェア イメージをダウンロードします。

#### **download image** *URL*

次のいずれかの構文を使用してインポートされるファイルの URL を指定します。

- **ftp**://*username*@*server*/*path*/*image\_name*
- **scp**://*username*@*server*/*path*/*image\_name*
- **sftp**://*username*@*server*/*path*/*image\_name*
- **tftp**://*server*:*port-num*/*path*/*image\_name*
- d) ダウンロード プロセスをモニタする場合:

**scope download-task** *image\_name*

**show detail**

## 例:

次の例では、SCP プロトコルを使用してイメージをコピーします。

```
Firepower-chassis # scope firmware
Firepower-chassis /firmware # download image
scp://user@192.168.1.1/images/fxos-k9.2.3.1.58.SPA
Firepower-chassis /firmware # scope download-task fxos-k9.2.3.1.58.SPA
Firepower-chassis /firmware/download-task # show detail
Download task:
    File Name: fxos-k9.2.3.1.58.SPA
    Protocol: scp
    Server: 192.168.1.1
   Userid:
    Path:
    Downloaded Image Size (KB): 853688
    State: Downloading
    Current Task: downloading image fxos-k9.2.3.1.58.SPA from
192.168.1.1(FSM-STAGE:sam:dme:FirmwareDownloaderDownload:Local)
```
- ステップ **6** 新しいFXOSプラットフォームバンドルのイメージが正常にダウンロードされたら、FXOSバ ンドルをアップグレードします。
	- a) 必要に応じて、ファームウェア モードに戻ります。

## **top**

#### **scope firmware**

b) インストールする FXOS プラットフォーム バンドルのバージョン番号をメモします。

**show package**

c) auto-install モードにします。

## **scope auto-install**

d) FXOS プラットフォーム バンドルをインストールします。

#### **install platform platform-vers** *version\_number*

*version\_number* は、インストールする FXOS プラットフォーム バンドルのバージョン番号 です(たとえば、2.3(1.58))。

e) システムは、まずインストールするソフトウェア パッケージを確認します。現在インス トールされているアプリケーションと指定したFXOSプラットフォームソフトウェアパッ ケージの間の非互換性を通知します。また既存のセッションを終了することやアップグ レードの一部としてシステムをリブートする必要があることが警告されます。ASA バー ジョンが互換性テーブルにアップグレード可能としてリストされている限り、これらの警 告を無視できます。

**yes** を入力して、検証に進むことを確認します。

f) インストールの続行を確定するには**yes**を、インストールをキャンセルするには**no**を入力 します。

FXOS がバンドルを解凍し、コンポーネントをアップグレードまたはリロードします。

- g) アップグレード プロセスをモニタするには[、アップグレード進行のモニタ](#page-40-0) (41 ページ) を参照してください。
- ステップ **7** すべてのコンポーネントが正常にアップグレードされたら、続行する前に、セキュリティ モ ジュール/セキュリティ エンジンおよびインストールされているアプリケーションの状態を確 認します([インストールの確認](#page-41-0) (42 ページ) を参照してください)。
- ステップ **8** シャーシに新しい ASA ソフトウェア イメージをダウンロードします。
	- a) セキュリティ サービス モードを開始します。

#### **top**

## **scope ssa**

b) アプリケーション ソフトウェア モードを開始します。

#### **scope app-software**

c) 論理デバイス ソフトウェア イメージをダウンロードします。

#### **download image** *URL*

次のいずれかの構文を使用してインポートされるファイルの URL を指定します。

- **ftp**://*username*@*server*/*path*
- **scp**://*username*@*server*/*path*
- **sftp**://*username*@*server*/*path*
- **tftp**://*server*:*port-num*/*path*
- d) ダウンロード プロセスをモニタする場合:

#### **show download-task**

e) ダウンロードしたアプリケーションを表示する場合:

**up**

**show app**

ダウンロードしたソフトウェアパッケージの ASA のバージョンをメモします。後の手順 でアプリケーションを有効にするために、正確なバージョン文字列を使用する必要があり ます。

## 例:

次の例では、SCP プロトコルを使用してイメージをコピーします。

```
Firepower-chassis # scope ssa
Firepower-chassis /ssa # scope app-software
Firepower-chassis /ssa/app-software # download image
scp://user@192.168.1.1/images/cisco-asa.9.4.1.65.csp
Firepower-chassis /ssa/app-software # show download-task
```
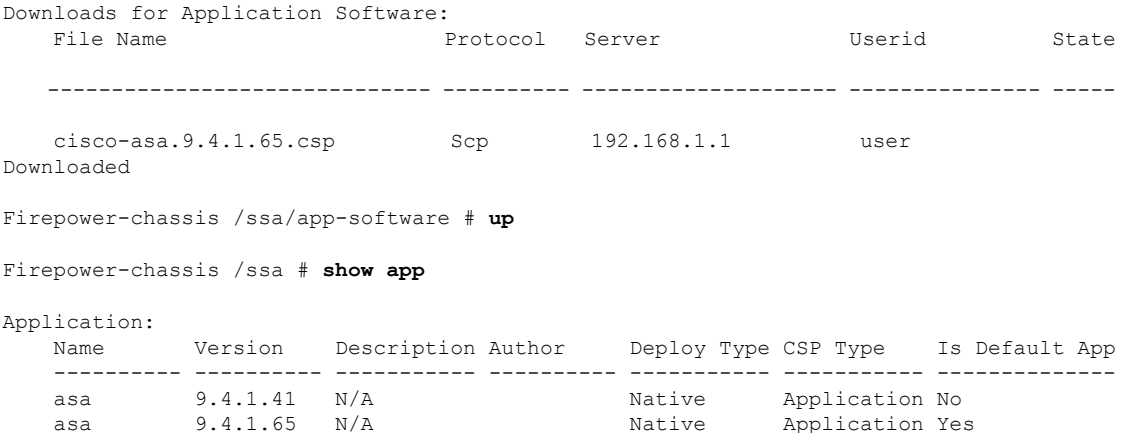

ステップ **9** ASA 論理デバイス イメージのアップグレード:

a) セキュリティ サービス モードを開始します。

**top**

**scope ssa**

b) スコープを更新するセキュリティ モジュールに設定します。

**scope slot***slot\_number*

c) スコープを更新する ASA アプリケーションに設定します。

FXOS 2.3.1 以前: **scope app-instance asa**

FXOS 2.4.1 以降:**scope app-instance asa** *instance\_name*

d) スタートアップ バージョンを更新するバージョンに設定します。

**set startup-version** *version\_number*

e) 設定をコミットします。

#### **commit-buffer**

トランザクションをシステムの設定にコミットします。アプリケーションイメージが更新 され、アプリケーションが再起動します。

- ステップ **10** セキュリティ モジュール/セキュリティ エンジンおよびインストールされているアプリケー ションの状態を確認するには、[インストールの確認](#page-41-0) (42 ページ) を参照してください。
- ステップ **11** セカンダリ ユニットの両方のフェールオーバー グループをアクティブにします。
	- a) コンソール接続または Telnet 接続を使用して、モジュール CLI に接続します。

## **connect module** *slot\_number* {**console** | **telnet**}

複数のセキュリティ モジュールをサポートしないデバイスのセキュリティ エンジンに接 続するには、*slot\_number* として **1** を使用します。

例:

```
Firepower# connect module 1 console
Telnet escape character is '~'.
Trying 127.5.1.1...
Connected to 127.5.1.1.
Escape character is '~'.
```
CISCO Serial Over LAN: Close Network Connection to Exit

```
Firepower-module1>
```
b) アプリケーションのコンソールに接続します。

#### **connect asa**

例:

```
Firepower-module1> connect asa
Connecting to asa(asa1) console... hit Ctrl + A + D to return to bootCLI
[...]
asa>
```
c) セカンダリ ユニットの両方のフェールオーバー グループをアクティブにします。

**enable**

デフォルトで、イネーブル パスワードは空白です。

**failover active group 1**

**failover active group 2**

例:

```
asa> enable
Password: <blank>
asa# failover active group 1
asa# failover active group 2
```
ステップ **12** アプリケーション コンソールを終了して FXOS モジュール CLI に移動します。

**Ctrl-a, d** と入力します。

ステップ **13** FXOS CLI のスーパバイザ レベルに戻ります。

### コンソールを終了します。

- a) **~** と入力 Telnet アプリケーションに切り替わります。
- b) Telnet アプリケーションを終了するには、次を入力します。

telnet>**quit**

## **Telnet** セッションを終了します。

- a) **Ctrl-], .** と入力
- ステップ **14** プライマリ ASA 論理デバイスが含まれる Firepower セキュリティ アプライアンスで、新しい FXOS プラットフォーム バンドルのイメージと ASA ソフトウェア イメージをダウンロードし ます。
	- a) FXOS CLI に接続します。
	- b) ファームウェア モードを開始します。

## **scope firmware**

c) FXOS プラットフォーム バンドル ソフトウェア イメージをダウンロードします。

**download image** *URL*

次のいずれかの構文を使用してインポートされるファイルの URL を指定します。

- **ftp**://*username*@*server*/*path*/*image\_name*
- **scp**://*username*@*server*/*path*/*image\_name*
- **sftp**://*username*@*server*/*path*/*image\_name*
- **tftp**://*server*:*port-num*/*path*/*image\_name*
- d) ダウンロード プロセスをモニタする場合:

**scope download-task** *image\_name*

**show detail**

### 例:

次の例では、SCP プロトコルを使用してイメージをコピーします。

```
Firepower-chassis # scope firmware
Firepower-chassis /firmware # download image
scp://user@192.168.1.1/images/fxos-k9.2.3.1.58.SPA
Firepower-chassis /firmware # scope download-task fxos-k9.2.3.1.58.SPA
Firepower-chassis /firmware/download-task # show detail
Download task:
   File Name: fxos-k9.2.3.1.58.SPA
    Protocol: scp
    Server: 192.168.1.1
   Userid:
    Path:
   Downloaded Image Size (KB): 853688
   State: Downloading
   Current Task: downloading image fxos-k9.2.3.1.58.SPA from
```
192.168.1.1(FSM-STAGE:sam:dme:FirmwareDownloaderDownload:Local)

- ステップ **15** 新しいFXOSプラットフォームバンドルのイメージが正常にダウンロードされたら、FXOSバ ンドルをアップグレードします。
	- a) 必要に応じて、ファームウェア モードに戻ります。

**up**

b) インストールする FXOS プラットフォーム バンドルのバージョン番号をメモします。

#### **show package**

c) auto-install モードにします。

**scope auto-install**

d) FXOS プラットフォーム バンドルをインストールします。

**install platform platform-vers** *version\_number*

*version\_number* は、インストールする FXOS プラットフォーム バンドルのバージョン番号 です(たとえば、2.3(1.58))。

e) システムは、まずインストールするソフトウェア パッケージを確認します。現在インス トールされているアプリケーションと指定したFXOSプラットフォームソフトウェアパッ ケージの間の非互換性を通知します。また既存のセッションを終了することやアップグ レードの一部としてシステムをリブートする必要があることが警告されます。ASA バー ジョンが互換性テーブルにアップグレード可能としてリストされている限り、これらの警 告を無視できます。

**yes** を入力して、検証に進むことを確認します。

f) インストールの続行を確定するには**yes**を、インストールをキャンセルするには**no**を入力 します。

FXOS がバンドルを解凍し、コンポーネントをアップグレードまたはリロードします。

- g) アップグレード プロセスをモニタするには[、アップグレード進行のモニタ](#page-40-0) (41 ページ) を参照してください。
- ステップ **16** すべてのコンポーネントが正常にアップグレードされたら、続行する前に、セキュリティ モ ジュール/セキュリティ エンジンおよびインストールされているアプリケーションの状態を確 認します([インストールの確認](#page-41-0) (42 ページ) を参照してください)。
- ステップ **17** シャーシに新しい ASA ソフトウェア イメージをダウンロードします。
	- a) セキュリティ サービス モードを開始します。

**top**

#### **scope ssa**

b) アプリケーション ソフトウェア モードを開始します。

**scope app-software**

c) 論理デバイス ソフトウェア イメージをダウンロードします。

#### **download image** *URL*

次のいずれかの構文を使用してインポートされるファイルの URL を指定します。

- **ftp**://*username*@*server*/*path*
- **scp**://*username*@*server*/*path*
- **sftp**://*username*@*server*/*path*
- **tftp**://*server*:*port-num*/*path*
- d) ダウンロード プロセスをモニタする場合:

#### **show download-task**

e) ダウンロードしたアプリケーションを表示する場合:

#### **up**

#### **show app**

ダウンロードしたソフトウェアパッケージの ASA のバージョンをメモします。後の手順 でアプリケーションを有効にするために、正確なバージョン文字列を使用する必要があり ます。

## 例:

次の例では、SCP プロトコルを使用してイメージをコピーします。

```
Firepower-chassis # scope ssa
Firepower-chassis /ssa # scope app-software
Firepower-chassis /ssa/app-software # download image
scp://user@192.168.1.1/images/cisco-asa.9.4.1.65.csp
Firepower-chassis /ssa/app-software # show download-task
Downloads for Application Software:
   File Name Protocol Server Userid State
   ------------------------------ ---------- -------------------- --------------- -----
   cisco-asa.9.4.1.65.csp Scp 192.168.1.1 user
Downloaded
Firepower-chassis /ssa/app-software # up
Firepower-chassis /ssa # show app
Application:
   Name Version Description Author Deploy Type CSP Type Is Default App
                     ---------- ---------- ----------- ---------- ----------- ----------- --------------
   asa 9.4.1.41 N/A Native Application No
   asa 9.4.1.65 N/A Native Application Yes
```
ステップ **18** ASA 論理デバイス イメージのアップグレード:

a) セキュリティ サービス モードを開始します。

**top**

**scope ssa**

- b) スコープを更新するセキュリティ モジュールに設定します。 **scope slot***slot\_number*
- c) スコープを更新する ASA アプリケーションに設定します。

FXOS 2.3.1 以前: **scope app-instance asa**

FXOS 2.4.1 以降:**scope app-instance asa** *instance\_name*

d) スタートアップ バージョンを更新するバージョンに設定します。

**set startup-version** *version\_number*

e) 設定をコミットします。

## **commit-buffer**

トランザクションをシステムの設定にコミットします。アプリケーションイメージが更新 され、アプリケーションが再起動します。

- ステップ **19** セキュリティ モジュール/セキュリティ エンジンおよびインストールされているアプリケー ションの状態を確認するには、[インストールの確認](#page-41-0) (42 ページ) を参照してください。
- ステップ **20** フェールオーバーグループは、[Preempt Enabled]を使用して設定されると、プリエンプト遅延 の経過後、指定された装置で自動的にアクティブになります。[Preempt Enabled] でフェール オーバー グループが設定されていない場合は、[Monitoring] > [Failover] > [Failover Group #] ペ インを使用して、指定された装置上でアクティブ ステータスに戻すことができます。

# <span id="page-31-0"></span>**FXOS** および **ASA** シャーシ間クラスタのアップグレード

FXOS CLI または Firepower Chassis Manager を使用して、シャーシ間クラスタ内のすべての シャーシの FXOS と ASA をアップグレードします。

## **Firepower Chassis Manager** を使用した **FXOS** および **ASA** シャーシ間ク ラスタのアップグレード

アップグレード プロセスはシャーシごとに最大 45 分かかることがあります。適切なアップグ レード活動の計画を行ってください。

## 始める前に

アップグレードを開始する前に、以下が完了していることを確認します。

- アップグレード先の FXOS および ASA ソフトウェア パッケージをダウンロードします (Cisco.com [からのソフトウェアのダウンロードを](asa-upgrade_chapter1.pdf#nameddest=unique_23)参照してください)。
- FXOS と ASA の構成をバックアップします。

#### 手順

- ステップ **1** どのシャーシが制御ユニットかを決定します。このシャーシは最終にアップグレードします。
	- a) Firepower Chassis Manager に接続します。
	- b) [論理デバイス(Logical Devices)] を選択します。
	- c) クラスタに含まれるセキュリティ モジュールの属性を表示するには、プラス記号(+)を クリックします。
	- d) 制御ユニットがこのシャーシ上にあることを確認します。**CLUSTER-ROLE** が「Master」 に設定されている ASA インスタンスがあるはずです。
- ステップ **2** 制御ユニットがないクラスタ内のシャーシの Firepower Chassis Manager に接続します。
- ステップ **3** 新しい FXOS プラットフォーム バンドルのイメージと ASA ソフトウェア イメージのアップ ロード:
	- FXOS 2.3.1 より前のバージョンにアップグレードする場合、FXOS プラットフォーム バンドル ソフトウェアをアップグレードするまでは、ASA CSP イメージをセキュリ ティ アプライアンスにアップロードしないでください。 (注)
	- a) Firepower Chassis Manager で、**[**システム(**System**)**]** > **[**更新(**Updates**)**]** を選択します。 [Available Updates]の画面に、シャーシで使用可能なパッケージのリストが表示されます。
	- b) [Upload Image] をクリックします。
	- c) [Choose File] をクリックして対象のファイルに移動し、アップロードするイメージを選択 します。
	- d) [Upload] をクリックします。 選択したイメージがシャーシにアップロードされます。
	- e) 続行する前に、イメージが正常にアップロードされるまで待ちます。
- ステップ **4** (FXOS2.4.1以前)シャーシのすべてのセキュリティモジュールでクラスタリングを無効にし ます。

注:FXOS バージョン 2.6.1 以降からアップグレードする場合は、この手順をスキップできま す。

- a) [論理デバイス (Logical Devices) ] を選択します。
- b) 各アプリケーションの[Disable]スライダをクリックして、クラスタ内に含まれている各ア プリケーション インスタンスを無効にします。 [Cluster Operational Status] が not-in-cluster に変化します。
- ステップ **5** FXOS バンドルのアップグレード:
	- a) [System] > [Updates] を選択します。
	- b) アップグレードする FXOS プラットフォーム バンドルの [Upgrade] アイコンをクリックし ます。

システムは、まずインストールするソフトウェア パッケージを確認します。現在インス トールされているアプリケーションと指定したFXOSプラットフォームソフトウェアパッ ケージの間の非互換性を通知します。また既存のセッションを終了することやアップグ レードの一部としてシステムをリブートする必要があることが警告されます。ASA バー

ジョンが互換性テーブルにアップグレード可能としてリストされている限り、これらの警 告を無視できます。

- c) [はい(Yes) ] をクリックして、インストールを続行することを確認します。 FXOS がバンドルを解凍し、コンポーネントをアップグレードまたはリロードします。
- ステップ **6** Firepower Chassis Manager は、アップグレード中は使用できません。FXOS CLI を使用してアッ プグレード プロセスをモニタできます([アップグレード進行のモニタ](#page-40-0) (41 ページ) を参照し てください)。
- ステップ **7** すべてのコンポーネントが正常にアップグレードされたら、続行する前に、セキュリティ モ ジュール/セキュリティ エンジンおよびインストールされているアプリケーションの状態を確 認します([インストールの確認](#page-41-0) (42ページ) を参照してください)。
- ステップ **8** 各セキュリティモジュールでの ASA 論理デバイス イメージのアップグレード:
	- a) [論理デバイス (Logical Devices) ] を選択します。 [LogicalDevices]ページに、シャーシに設定された論理デバイスのリストが表示されます。
	- b) 更新する論理デバイスの [Set Version] アイコンをクリックして、[Update Image Version] ダ イアログボックスを開きます。
	- c) [New Version] では、更新後のソフトウェア バージョンを選択します。
	- d) [OK] をクリックします。
- ステップ **9** アップグレードプロセスが完了したら、アプリケーションがオンラインであり、正常にアップ グレードされたことを確認します。
	- a) [論理デバイス (Logical Devices)] を選択します。
	- b) アプリケーションのバージョンと動作ステータスを確認します。
- ステップ **10** (FXOS2.4.1以前)シャーシのすべてのセキュリティモジュールでクラスタリングを再度有効 にします。

注:FXOS バージョン 2.6.1 以降からアップグレードする場合は、この手順をスキップできま す。

- a) [論理デバイス(Logical Devices)] を選択します。
- b) クラスタに含まれる各セキュリティモジュールの [Enable] スイッチをクリックします。 [Cluster Operational Status] が in-cluster に変化します。
- ステップ **11** 制御ユニットがないクラスタ内の残りのすべてのシャーシで、手順 2 ~ 10 を繰り返します。
- ステップ **12** 制御ユニットを持たないクラスタ内のすべてのシャーシがアップグレードされたら、最初に データユニットでクラスタリングを無効にしてから、最後に制御ユニットを無効にしたことを 確認し、シャーシ上で制御ユニットを使用して手順 2 〜 10 を繰り返します。 新しい制御ユニットが、以前にアップグレードされたシャーシのいずれかから選択されます。
- ステップ **13** クラスタが安定したら、制御ユニットで ASA コンソールを使用して、クラスタ内のすべての モジュール間でアクティブ セッションを再配布します。

**cluster redistribute vpn-sessiondb**

## 次のタスク

シャーシのサイトIDを設定します。シャーシのサイトIDを設定する方法の詳細については、 Cisco.com で 『Deploying a Cluster for ASA for the Firepower 4100/9300 for Scalability and High Availability』の「Inter-Site Clustering」トピックを参照してください。

## **FXOS CLI** を使用した **FXOS** および **ASA** シャーシ間クラスタの **FXOS** の アップグレード

アップグレード プロセスはシャーシごとに最大 45 分かかることがあります。適切なアップグ レード活動の計画を行ってください。

## 始める前に

アップグレードを開始する前に、以下が完了していることを確認します。

- アップグレード先の FXOS および ASA ソフトウェア パッケージをダウンロードします (Cisco.com [からのソフトウェアのダウンロード](asa-upgrade_chapter1.pdf#nameddest=unique_23)を参照してください)。
- FXOS と ASA の構成をバックアップします。
- シャーシにソフトウェア イメージをダウンロードするために必要な次の情報を収集しま す。
	- イメージのコピー元のサーバの IP アドレスおよび認証クレデンシャル。
	- イメージ ファイルの完全修飾名。

## 手順

- ステップ **1** どのシャーシが制御ユニットかを決定します。このシャーシは最終にアップグレードします。
	- a) FXOS CLI に接続します。
	- b) 制御ユニットがこのシャーシ上にあることを確認します。Cluster Role が「Master」に設定 されている ASA インスタンスがあるはずです。

## **scope ssa**

#### **show app-instance**

- ステップ **2** 制御ユニットがないクラスタ内のシャーシの FXOS CLI に接続します。
- ステップ **3** 新しいプラットフォーム バンドル イメージをシャーシにダウンロードします。
	- a) ファームウェア モードを開始します。

## **scope firmware**

b) FXOS プラットフォーム バンドル ソフトウェア イメージをダウンロードします。 **download image** *URL*

次のいずれかの構文を使用してインポートされるファイルの URL を指定します。

- **ftp**://*username*@*server*/*path*/*image\_name*
- **scp**://*username*@*server*/*path*/*image\_name*
- **sftp**://*username*@*server*/*path*/*image\_name*
- **tftp**://*server*:*port-num*/*path*/*image\_name*
- c) ダウンロード プロセスをモニタする場合:

**scope download-task** *image\_name*

**show detail**

## 例:

次の例では、SCP プロトコルを使用してイメージをコピーします。

```
Firepower-chassis # scope firmware
Firepower-chassis /firmware # download image
scp://user@192.168.1.1/images/fxos-k9.2.3.1.58.SPA
Firepower-chassis /firmware # scope download-task fxos-k9.2.3.1.58.SPA
Firepower-chassis /firmware/download-task # show detail
Download task:
   File Name: fxos-k9.2.3.1.58.SPA
   Protocol: scp
   Server: 192.168.1.1
   Userid:
    Path:
   Downloaded Image Size (KB): 853688
   State: Downloading
   Current Task: downloading image fxos-k9.2.3.1.58.SPA from
192.168.1.1(FSM-STAGE:sam:dme:FirmwareDownloaderDownload:Local)
```
- ステップ **4** 新しい FXOS プラットフォーム バンドル イメージが正常にダウンロードされた後、シャーシ のすべてのセキュリティ モジュールでクラスタリングを無効にします。
	- a) コンソール接続または Telnet 接続を使用して、モジュール CLI に接続します。

#### **connect module** *slot\_number* {**console** | **telnet**}

複数のセキュリティ モジュールをサポートしないデバイスのセキュリティ エンジンに接 続するには、*slot\_number* として **1** を使用します。

例:

```
Firepower# connect module 1 console
Telnet escape character is '~'.
Trying 127.5.1.1...
Connected to 127.5.1.1.
Escape character is '~'.
CISCO Serial Over LAN:
Close Network Connection to Exit
```

```
Firepower-module1>
```
b) アプリケーションのコンソールに接続します。

#### **connect asa**

例:

```
Firepower-module1> connect asa
Connecting to asa(asa1) console... hit Ctrl + A + D to return to bootCLI
[...]
asa>
```
c) いずれかのすべてのセキュリティ モジュールでクラスタリングを無効にします。

#### **cluster group** *name*

## **no enable**

このシャーシ上の FXOS と ASA をアップグレードする場合は、シャーシの再起動後にク ラスタリングが無効になるように設定を保存します。

## **write memory**

d) クラスタが安定するのを待ちます。すべてのバックアップセッションが作成されたことを 確認してください。

### **show cluster vpn-sessiondb summary**

- e) このシャーシ上のセキュリティ モジュールごとに、手順 4 を繰り返します。
- ステップ **5** アプリケーション コンソールを終了して FXOS モジュール CLI に移動します。 **Ctrl-a, d** と入力します。
- ステップ **6** FXOS CLI のスーパバイザ レベルに戻ります。

## コンソールを終了します。

a) **~** と入力

Telnet アプリケーションに切り替わります。

b) Telnet アプリケーションを終了するには、次を入力します。 telnet>**quit**

## **Telnet** セッションを終了します。

- a) **Ctrl-], .** と入力
- ステップ **7** FXOS バンドルをアップグレードします。
	- a) 必要に応じて、ファームウェア モードに戻ります。

**top**

#### **scope firmware**

b) インストールする FXOS プラットフォーム バンドルのバージョン番号をメモします。 **show package**

c) auto-install モードにします。

## **scope auto-install**

d) FXOS プラットフォーム バンドルをインストールします。

#### **install platform platform-vers** *version\_number*

*version\_number* は、インストールする FXOS プラットフォーム バンドルのバージョン番号 です(たとえば、2.3(1.58))。

e) システムは、まずインストールするソフトウェア パッケージを確認します。現在インス トールされているアプリケーションと指定したFXOSプラットフォームソフトウェアパッ ケージの間の非互換性を通知します。また既存のセッションを終了することやアップグ レードの一部としてシステムをリブートする必要があることが警告されます。ASA バー ジョンが互換性テーブルにアップグレード可能としてリストされている限り、これらの警 告を無視できます。

**yes** を入力して、検証に進むことを確認します。

f) インストールの続行を確定するには**yes**を、インストールをキャンセルするには**no**を入力 します。

FXOS がバンドルを解凍し、コンポーネントをアップグレードまたはリロードします。

- g) アップグレード プロセスをモニタするには[、アップグレード進行のモニタ](#page-40-0) (41 ページ) を参照してください。
- ステップ **8** すべてのコンポーネントが正常にアップグレードされたら、続行する前に、セキュリティ モ ジュール/セキュリティ エンジンおよびインストールされているアプリケーションの状態を確 認します([インストールの確認](#page-41-0) (42 ページ) を参照してください)。
- ステップ **9** シャーシに新しい ASA ソフトウェア イメージをダウンロードします。
	- a) セキュリティ サービス モードを開始します。

#### **top**

#### **scope ssa**

b) アプリケーション ソフトウェア モードを開始します。

#### **scope app-software**

c) 論理デバイス ソフトウェア イメージをダウンロードします。

#### **download image** *URL*

次のいずれかの構文を使用してインポートされるファイルの URL を指定します。

- **ftp**://*username*@*server*/*path*
- **scp**://*username*@*server*/*path*
- **sftp**://*username*@*server*/*path*
- **tftp**://*server*:*port-num*/*path*
- d) ダウンロード プロセスをモニタする場合:

#### **show download-task**

e) ダウンロードしたアプリケーションを表示する場合:

**up**

#### **show app**

ダウンロードしたソフトウェアパッケージの ASA のバージョンをメモします。後の手順 でアプリケーションを有効にするために、正確なバージョン文字列を使用する必要があり ます。

## 例:

```
次の例では、SCP プロトコルを使用してイメージをコピーします。
```

```
Firepower-chassis # scope ssa
Firepower-chassis /ssa # scope app-software
Firepower-chassis /ssa/app-software # download image
scp://user@192.168.1.1/images/cisco-asa.9.4.1.65.csp
Firepower-chassis /ssa/app-software # show download-task
```
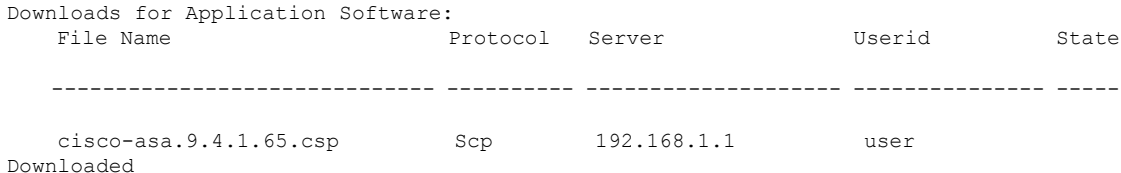

Firepower-chassis /ssa/app-software # **up**

```
Firepower-chassis /ssa # show app
```
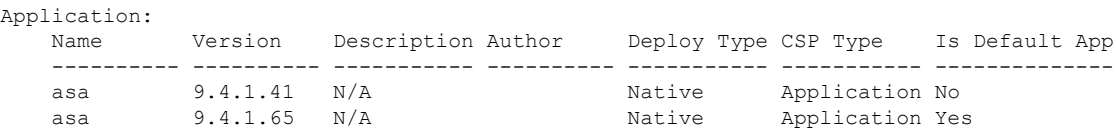

ステップ **10** ASA 論理デバイス イメージのアップグレード:

a) セキュリティ サービス モードを開始します。

#### **top**

#### **scope ssa**

- b) スコープを更新するセキュリティ モジュールに設定します。 **scope slot***slot\_number*
- c) スコープを更新する ASA アプリケーションに設定します。

FXOS 2.3.1 以前: **scope app-instance asa**

FXOS 2.4.1 以降:**scope app-instance asa** *instance\_name*

d) スタートアップ バージョンを更新するバージョンに設定します。

**set startup-version** *version\_number*

e) 設定をコミットします。

#### **commit-buffer**

トランザクションをシステムの設定にコミットします。アプリケーションイメージが更新 され、アプリケーションが再起動します。

- ステップ **11** セキュリティ モジュール/セキュリティ エンジンおよびインストールされているアプリケー ションの状態を確認するには、[インストールの確認](#page-41-0) (42 ページ) を参照してください。
- ステップ **12** アップグレードされたセキュリティモジュールがオンラインになった後、シャーシのすべての セキュリティ モジュールでクラスタリング再度有効にします。
	- a) コンソール接続または Telnet 接続を使用して、モジュール CLI に接続します。

#### **connect module** *slot\_number* {**console** | **telnet**}

複数のセキュリティ モジュールをサポートしないデバイスのセキュリティ エンジンに接 続するには、*slot\_number* として **1** を使用します。

例:

```
Firepower# connect module 1 console
Telnet escape character is '~'.
Trying 127.5.1.1...
Connected to 127.5.1.1.
Escape character is '~'.
CISCO Serial Over LAN:
Close Network Connection to Exit
Firepower-module1>
```
b) アプリケーションのコンソールに接続します。

#### **connect asa**

## 例:

```
Firepower-module1> connect asa
Connecting to asa(asa1) console... hit Ctrl + A + D to return to bootCLI
[...]
asa>
```
c) いずれかのすべてのセキュリティ モジュールでクラスタリングを無効にします。 **cluster group** *name*

**enable**

#### **write memory**

- d) このシャーシ上のセキュリティ モジュールごとに、手順 12 を繰り返します。
- ステップ **13** アプリケーション コンソールを終了して FXOS モジュール CLI に移動します。

**Ctrl-a, d** と入力します。

ステップ **14** FXOS CLI のスーパバイザ レベルに戻ります。

## コンソールを終了します。

- a) **~** と入力 Telnet アプリケーションに切り替わります。
- b) Telnet アプリケーションを終了するには、次を入力します。

telnet>**quit**

## **Telnet** セッションを終了します。

- a) **Ctrl-], .** と入力
- ステップ **15** 制御ユニットがないクラスタ内の残りのすべてのシャーシで、手順 2 ~ 14 を繰り返します。
- ステップ **16** 制御ユニットを持たないクラスタ内のすべてのシャーシがアップグレードされたら、最初に データユニットでクラスタリングを無効にしてから、最後に制御ユニットを無効にしたことを 確認し、シャーシ上で制御ユニットを使用して手順 2 〜 14 を繰り返します。 新しい制御ユニットが、以前にアップグレードされたシャーシのいずれかから選択されます。
- ステップ **17** クラスタが安定したら、制御ユニットで ASA コンソールを使用して、クラスタ内のすべての モジュール間でアクティブ セッションを再配布します。

**cluster redistribute vpn-sessiondb**

## 次のタスク

シャーシのサイトIDを設定します。シャーシのサイトIDを設定する方法の詳細については、 Cisco.com で 『Deploying a Cluster for ASA for the Firepower 4100/9300 for Scalability and High Availability』の「Inter-Site Clustering」トピックを参照してください。

# <span id="page-40-0"></span>アップグレード進行のモニタ

FXOS CLI を使用してアップグレード プロセスをモニタできます。

## 手順

- ステップ1 FXOS CLI に接続します。
- ステップ **2 scope system** を入力します。
- ステップ **3 show firmware monitor** を入力します。
- ステップ **4** すべてのコンポーネント(FPRM、ファブリック インターコネクト、およびシャーシ)で 「Upgrade-Status: Ready」と表示されるのを待ちます。

FPRMコンポーネントをアップグレードすると、システムが再起動し、その他のコン ポーネントのアップグレードを続行します。 (注)

## 例

```
Firepower-chassis# scope system
Firepower-chassis /system # show firmware monitor
FPRM:
   Package-Vers: 2.3(1.58)
   Upgrade-Status: Ready
Fabric Interconnect A:
   Package-Vers: 2.3(1.58)
   Upgrade-Status: Ready
Chassis 1:
   Server 1:
        Package-Vers: 2.3(1.58)
        Upgrade-Status: Ready
   Server 2:
        Package-Vers: 2.3(1.58)
        Upgrade-Status: Ready
```
## <span id="page-41-0"></span>インストールの確認

次のコマンドを入力して、セキュリティ モジュール/セキュリティ エンジンおよびインストー ルされているアプリケーションの状態を確認します。

## 手順

- ステップ1 FXOS CLI に接続します。
- ステップ **2 top** を入力します。
- ステップ **3 scope ssa** を入力します。
- ステップ **4 show slot** を入力します。
- ステップ **5** Firepower 4100 シリーズ アプライアンスのセキュリティ エンジン、または Firepower 9300 applianceのインストールされている任意のセキュリティ モジュールについて、管理状態が 「Ok」、操作の状態が「Online」であることを確認します。

#### 例:

- ステップ **6 show app-instance** を入力します。
- ステップ **7** シャーシにインストールされているすべての論理デバイスについて、操作の状態が「Online」 であり、正しいバージョンがリストされていることを確認します。

このシャーシがクラスタの一部である場合、シャーシにインストールされているすべてのセ キュリティモジュールで、クラスタ動作状態が「In-Cluster」であることを確認します。また、 制御ユニットがアップグレードするシャーシ上にないことを確認します。Cluster Role が 「Master」に設定されているインスタンスがあってはいけません。

## 例

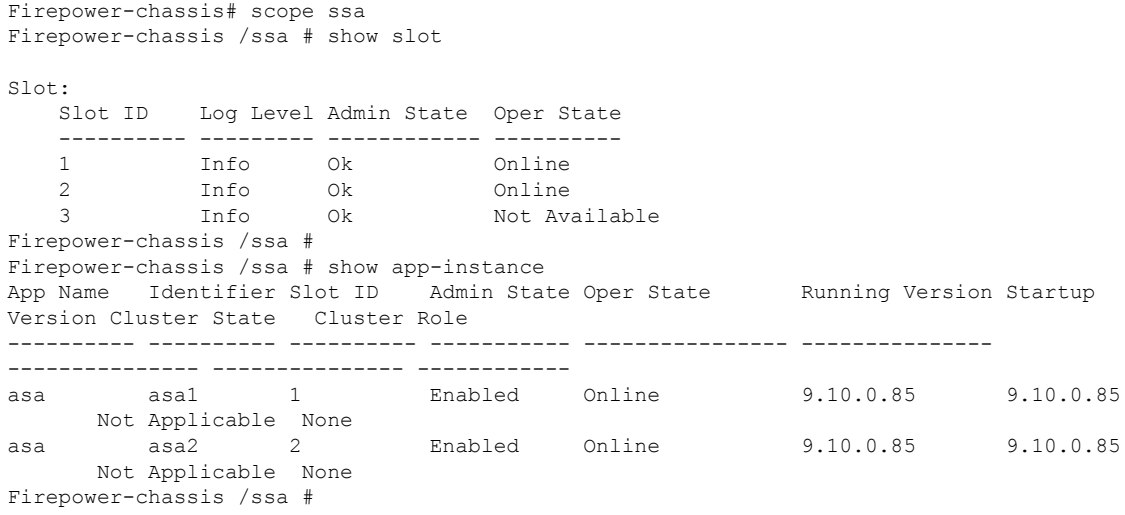

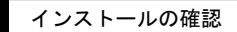

 $\overline{\phantom{a}}$ 

I